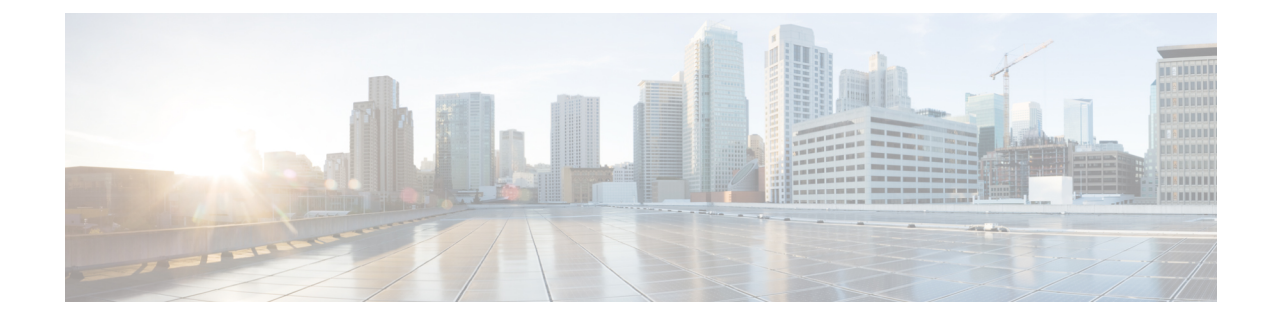

# **ASR 1000** シリーズ アグリゲーション サー ビス ルータの **Cisco WebEx** ノードの設定

この章では、Cisco ASR 1000 シリーズ アグリゲーション サービス ルータの ASR 1000 シリー ズ用 Cisco WebEx ノードの設定について説明します。同ノードは、本ドキュメントでは Cisco WebEx ノード SPA とも表記されます。

- [前提条件](#page-0-0) (1 ページ)
- [設定作業](#page-4-0) (5 ページ)
- サービス [エンジン設定の確認](#page-10-0) (11 ページ)
- 設定例 (30 [ページ\)](#page-29-0)

# <span id="page-0-1"></span><span id="page-0-0"></span>前提条件

ASR 1000 シリーズの Cisco WebEx ノードを正常にアクティブ化するには、次の前提条件を満 たします。

# **WebEx** データセンターおよび **Cisco WebEx** ノード管理システムでの登 録

ASR 1000 シリーズの Cisco WebEx ノードを正常にアクティブ化するには、Cisco WebEx ノード 管理システムを使用して、WebEx Data Center で特定の登録とプロビジョニングを行う必要が あります。CiscoWebExノード管理システムでは、CiscoWebExノードのモニタリングやレポー トも行われます。

SPAがWebEx DataCenterに登録されると、特定のノードのセキュリティ情報を収集した上で、 ASR 1000 シリーズの Cisco WebEx ノードの設定を行う必要があります。

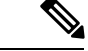

Cisco WebEx ノード SPA の登録と、Cisco WebEx ノード管理システムのアカウントの作成につ いては、それぞれ別の作業が必要となります。企業の Cisco WebEx ノード SPA の管理を担当 している場合、通常は、Cisco WebEx ノード管理システム アプリケーションのアカウントも取 得する必要が生じます。もしくは、企業に WebEx の管理者が他にいる場合は、Cisco WebEx ノード SPA と WebEx Data Center を適切にプロビジョニングするための情報提供を受けて、 Cisco ASR 1000 シリーズ ルータのローカル側で設定します。 (注)

シスコWebExノード管理システムでの作業の詳細については、『Cisco WebEx Node Management System [Administrator's](http://www.cisco.com/en/US/docs/interfaces_modules/shared_port_adapters/configuration/ASR1000/webex_node_management_system/wx_cwnms_ag.pdf) Guide』を参照してください。 (注)

## **Cisco WebEx** ノード管理システムのアカウントの取得

企業向けに Cisco WebEx ノード SPA のモニタリングおよびメンテナンスを行う場合、Cisco WebEx ノード管理システムのアカウントを取得する必要があります。

Cisco WebEx ノード管理システムのアカウントについては、次の重要な情報を考慮してくださ い。

- 90日以内に、パスワードを変更する必要があります。パスワードを変更しない場合は、ア カウントが「非アクティブ」状態に移行します。
- Cisco WebEx ノード管理システムへのログインに 3 回失敗した場合、アカウントが「ロッ ク済み」状態に移行します。

Cisco WebEx ノード管理システムでアカウントを取得するには、次の手順を実行します。

#### 手順の概要

- **1.** 最初のアカウント情報を設定するために、Cisco WebEx の管理者に次の情報を連絡してく ださい。
- **2.** Cisco WebEx ノード管理システム アカウントが作成されると、次の URL にアクセスする ことで、アプリケーションにログインできます。
- **3.** Cisco WebEx ノード管理システムのログイン ページで、適切なボックスにユーザ名と一時 パスワードを入力します。
- 4. [アカウントリスト (Account List) ]ページから、[アカウント編集 (Edit Account) ]ページ にアクセスし、ユーザアカウントの横のボックスにチェックを入れることでパスワードを 変更します。また、鉛筆アイコンをクリックすると、[アカウント情報(Account Information)] ページにアクセスできます。
- **5.** [アカウント編集(Edit Account)]ページで、**Change Password**リンクをクリックして、[パ スワードの変更 (Change Password) ] ダイアログ ボックスを開きます。
- **6.** [パスワードの変更(ChangePassword)]ダイアログボックスで、対応するフィールドに古 いパスワードと新しいパスワードを入力し、**OK** をクリックします。

#### 手順の詳細

ステップ **1** 最初のアカウント情報を設定するために、Cisco WebEx の管理者に次の情報を連絡してください。

- Cisco WebEx ノード SPA に関連付けられる最初のアカウントには、WebEx プロビジョニング チー ムで自動的に作成された組織名がすでに入っています。 (注)
	- ユーザ名:この名前は、組織ごとに一意なものとする必要があります。
	- パスワード:8 文字以上で、少なくとも大文字と小文字、数字を 1 つ以上は混在させる必要がありま す。Cisco WebEx の管理者が最初のパスワードを割り当てますが、アカウントへのログイン後に変更 が可能です。
	- 電子メール アドレス
- ステップ **2** Cisco WebEx ノード管理システム アカウントが作成されると、次の URL にアクセスすることで、アプリ ケーションにログインできます。

<https://wma.webex.com>

- ステップ **3** Cisco WebEx ノード管理システムのログイン ページで、適切なボックスにユーザ名と一時パスワードを入 力します。
	- 電子メールアドレスを送信することで、ログインアシスタンスを取得し、ログイン情報を送信さ せることもできます。 (注)
- ステップ **4** [アカウントリスト(Account List)] ページから、[アカウント編集(Edit Account)] ページにアクセスし、 ユーザアカウントの横のボックスにチェックを入れることでパスワードを変更します。また、鉛筆アイコ ンをクリックすると、[アカウント情報(Account Information)] ページにアクセスできます。
- ステップ **5** [アカウント編集(Edit Account)] ページで、**Change Password** リンクをクリックして、[パスワードの変更 (Change Password)] ダイアログ ボックスを開きます。
- ステップ **6** [パスワードの変更(ChangePassword)] ダイアログ ボックスで、対応するフィールドに古いパスワードと 新しいパスワードを入力し、**OK** をクリックします。

### **Cisco WebEx** ノード管理システムでの **Cisco WebEx** ノード **SPA** の登録

ここでは、Cisco WebEx ノード管理システムの Cisco WebEx ノード SPA の最初の認証実行に必 要な情報について説明します。

このタスクは、登録済みの Cisco WebEx ノード管理ユーザで実行する必要があります。通常 は、企業の Cisco WebEx の管理者か、Cisco WebEx ノード管理の複数の担当者になります。 (注)

手順の概要

**1.** ASR 1000 シリーズ用の Cisco WebEx ノードの登録とプロビジョニングを行うには、Cisco WebEx の管理者に次の情報を連絡し、WebEx Data Center に Cisco WebEx ノード SPA を登 録します。

**2.** Cisco WebEx ノード管理システムに Cisco WebEx ノード SPA を登録した後、Cisco WebEx ノード管理システムの SPA 用のノード情報ページから次の情報を入手します。

#### 手順の詳細

- ステップ **1** ASR 1000 シリーズ用の Cisco WebEx ノードの登録とプロビジョニングを行うには、Cisco WebEx の管理者 に次の情報を連絡し、WebEx Data Center に Cisco WebEx ノード SPA を登録します。
	- 会社名
	- 電話番号(この番号は、顧客の所在地を区別するためのもので、実際に連絡をとるためのものではあ りません)
	- サイト名 (cisco.webex.com など)
	- SPA シリアル番号(**show diag [all | chassis | slot | subslot] eeprom** コマンドを使用して、WebEx SPA の シリアル番号を確認します。たとえば、router# **show diag subslot** *0/1* **eeprom detail** になります)
	- 指定されたホスト名
	- 会議モード(Web 会議または音声/ビデオ会議)
- ステップ **2** Cisco WebEx ノード管理システムに Cisco WebEx ノード SPA を登録した後、Cisco WebEx ノード管理シス テムの SPA 用のノード情報ページから次の情報を入手します。
	- wma-passcode:Cisco WebEx ノード SPA の **service-engine wma-passcode** コンフィギュレーション コマ ンドの値と一致する必要があります。
	- wma-token:Cisco WebEx ノード SPA の **service-engine wma-token** コンフィギュレーション コマンドの 値と一致する必要があります。
	- wma-url:Cisco WebEx ノード管理システムから取得した URL の文字列を、**service-engine wma-url** コ マンドを使用して、Cisco WebEx ノード SPA に設定する必要があります。
	- このセキュリティ情報は、ASR 1000 シリーズ SPA の Cisco WebEx ノードで、CLI を使用して設定 する必要があります。CLI での設定の詳細については、仮想サービス エンジン [インターフェイス](#page-5-0) の設定 (6[ページ\)](#page-5-0) を参照してください。 (注)

## **Cisco WebEx** ノード **SPA** 設定の前提条件の完了

Cisco WebEx ノード SPA を設定する前に、次のタスクが完了していることを確認してくださ い。

- Cisco IOS XE ソフトウェア イメージが、Cisco WebEx ノード SPA と互換性のある Cisco ASR 1000 シリーズ ルータにロードされているか。Cisco WebEx ノード SPA では、K9 暗号 が使用されており、オプションの *sipspawmak9* サブパッケージをダウンロードしてインス トール必要があります。Cisco WebEx ノード SPA のインストールを完了するには、次のセ クションで説明する手順に従います。
	- [統合パッケージから個別のサブパッケージを使用してルータを実行するための管理と](http://www.cisco.com/en/US/docs/routers/asr1000/configuration/guide/chassis/Package_Management.html#wp1058159) [設定](http://www.cisco.com/en/US/docs/routers/asr1000/configuration/guide/chassis/Package_Management.html#wp1058159)

• [オプションのサブパッケージを使用して実行されるルータの管理および設定](http://www.cisco.com/en/US/docs/routers/asr1000/configuration/guide/chassis/Package_Management.html#wp1084623)

Cisco IOS XE パッケージの互換性とインストール手順の詳細については、『Cisco ASR 1000 Series Aggregation Services Routers Software Configuration Guide』 ([http://www.cisco.com/en/US/](http://www.cisco.com/en/US/docs/routers/asr1000/configuration/guide/chassis/asrswcfg.html) [docs/routers/asr1000/configuration/guide/chassis/asrswcfg.html](http://www.cisco.com/en/US/docs/routers/asr1000/configuration/guide/chassis/asrswcfg.html))の「[Consolidated](http://www.cisco.com/en/US/docs/routers/asr1000/configuration/guide/chassis/Package_Management.html) Packages and [Sub-Package](http://www.cisco.com/en/US/docs/routers/asr1000/configuration/guide/chassis/Package_Management.html) Management」の章を参照してください。

• 個々のサブパッケージを使用して、ルータの起動を設定したら、webex *sipspawmak9* サブ パッケージをダウンロードしてインストールしてください。**request platform software package install rp** *rp-slot-number* **file** *storage-device:sipspa-package-name* コマンドを、特権 EXEC モードまたは診断モードで使用して、SIPSPA サブパッケージをアップグレードし ます。次に例を示します。

router# **request platform software package install rp**

#### $\Omega$ **file**

.

bootflash:asr1000rp1-sipspawmak9.2011-11-23\_09.34\_cmaddine.pkg

- IP アドレスの DNS エントリは、それぞれの Cisco WebEx ノード SPA に割り当てられま す。
- IP アドレスは、Cisco ASR 1000 シリーズ アグリゲーション サービス ルータ側の Cisco IOS XE インターフェイス構成に割り当てられます。
- IP アドレスは、Cisco WebEx ノード SPA 側の内部インターフェイス構成にも割り当てられ ます。
- Cisco ASR 1000 シリーズ ルータ側の Cisco IOS XE インターフェイス構成に割り当てられ た IP アドレスと、Cisco WebEx ノード SPA 側の内部インターフェイス構成に割り当てら れた IP アドレスは、同じサブネットにある必要があります。
- 特定の WebEx データセンター サーバ(Cisco WebEx データセンター SSL ゲートウェイや Cisco WebEx ノード管理サーバなど)が到達可能で、Cisco ASR 1000 シリーズ ルータでア クセスがブロックされていないことを確認してください。これらのサーバへのアクセスが ブロックされている場合、Cisco WebEx ノード SPA を適切にアクティブ化できない場合が あります。

# <span id="page-4-0"></span>設定作業

ここでは、ASR 1000 シリーズの Cisco WebEx ノードの設定方法と設定の確認方法について説 明します。システム イメージと設定ファイルの管理については、次を参照してください。

- 『Cisco ASR 1000 Series Aggregation Services Routers Software [Configuration](http://www.cisco.com/c/en/us/td/docs/routers/asr1000/configuration/guide/chassis/asrswcfg.html) Guide』
- **『Cisco IOS [Configuration](http://www.cisco.com/c/en/us/td/docs/ios-xml/ios/fundamentals/configuration/xe-16/fundamentals-xe-16-book.html) Fundamentals Configuration Guide』**
- **『Cisco IOS [Configuration](http://www.cisco.com/c/en/us/td/docs/ios-xml/ios/fundamentals/command/Cisco_IOS_Configuration_Fundamentals_Command_Reference.html) Fundamentals Command Reference』**

# **Cisco WebEx** ノード **SPA** のサービス エンジン インターフェイス アド レスの指定

SPA インターフェイスを設定またはモニタするには、CLI(コマンドライン インターフェイ ス)で SIP、SPA、およびインターフェイスの物理位置を指定する必要があります。インター フェイス アドレスのフォーマットは、*slot***/***subslot***/***port* です。

- *slot*:Cisco ASR 1000 シリーズ ルータの、SIP が搭載されているシャーシ スロット番号を 指定します。
- *subslot*:SPA が搭載された SIP のセカンダリ スロットを指定します。
- *port*:SPA の各インターフェイス ポートの番号を指定します。

次に、シャーシ スロット2に SIP(0)が搭載されていて、その最初のサブスロットに Cisco WebEx ノード SPA が搭載されている場合、この SPA のサービス エンジン インターフェイス を指定する例を示します。

Router(config)# **interface service-engine 2/0/0**

スロットおよびサブスロットの指定の詳細については、「*SIP*の設定」の章の「SIP、SPAのス ロットとサブスロットの識別」のセクションを参照してください。

## <span id="page-5-0"></span>仮想サービス エンジン インターフェイスの設定

Cisco WebEx ノード SPA の設定は、仮想サービス エンジン インターフェイスのセットアップ で開始されます。Cisco IOS XE 仮想インターフェイスは、Cisco WebEx ノード SPA で実行中の サービスが、CiscoASR1000シリーズルータを通じてインターネットと通信できるように作成 されます。インターフェイスでは、2.5-GB イーサネット インターフェイスがシミュレートさ れ、Cisco WebEx データセンターと Cisco WebEx クライアント間の通信が促進されます。

Cisco WebEx ノード SPA のサービス エンジン インターフェイスには、IP アドレスが 2 つあり ます。

- ルータ側 IP アドレス:**ip address** コマンドで設定されます。ルータ側の IP アドレスは、 SPA 側で実行中の WebEx サービスへのゲートウェイとして機能します。
- 内部 SPA インターフェイス IP アドレス:**service-engine ip address** コマンドで設定されま す。

### 仮想サービス エンジン インターフェイス設定ガイドライン

仮想サービス エンジン インターフェイスを正常に設定するには、次のガイドラインに従って ください。

- サービス エンジンのプライベート アドレスをパブリック アドレスに変換するには、ネッ トワーク アドレス変換(NAT)を設定する必要があります。
- ルータ側の IP アドレスを設定するには**ip address** コマンドを使用する必要があります。
- サービス エンジンの IP アドレスは、サービス エンジン インターフェイスのルータ側 IP アドレス(**ip address** コマンドで設定)と同じサブネットにある必要があります。
- **service-engine ip address** コマンドは、**service-engine default-gateway** コマンドより先に設 定する必要があります。
- **service-engine default-gateway** IP アドレスは、ルータ側 IP アドレスと一致する必要があり ます。

Cisco WebEx ノード SPA を設定する前に、**shutdown** インターフェイス コンフィギュレーショ ン コマンドを使用して、サービス エンジン インターフェイスをシャットダウンする必要があ ります。サービスエンジンインターフェイスを有効化するには、**no shutdown**コマンドを使用 します。 (注)

#### 手順の概要

- **1.** Router(config)# **ip nat inside source static** *private-ip-address public-ip- address*
- **2.** Router(config)# **interface service- engine** *slot/subslot***/0**
- **3.** Router(config-if)# **ip address** *router-side-ip-address*
- **4.** Router(config-if)# **service-engine ip address** *module-side-ip-address subnet-mask*
- **5.** Router(config-if)# **service-engine default-gateway** *gateway-ip-address*
- **6.** Router(config-if)# **service-enginenameserver** *name-server1-ip-address name-server2-ip-address*
- **7.** Router(config-if)# **service-engine hostname** *module-side-hostname module-side-domain-name*
- **8.** Router(config-if)# **service-engine wma-url** *url-string*
- **9.** Router(config-if)# **service-engine wma-token** *token-string*
- **10.** Router(config-if)# **service-engine wma-passcode** *name-string key-string*
- **11.** Router(config-if)# **no shutdown**

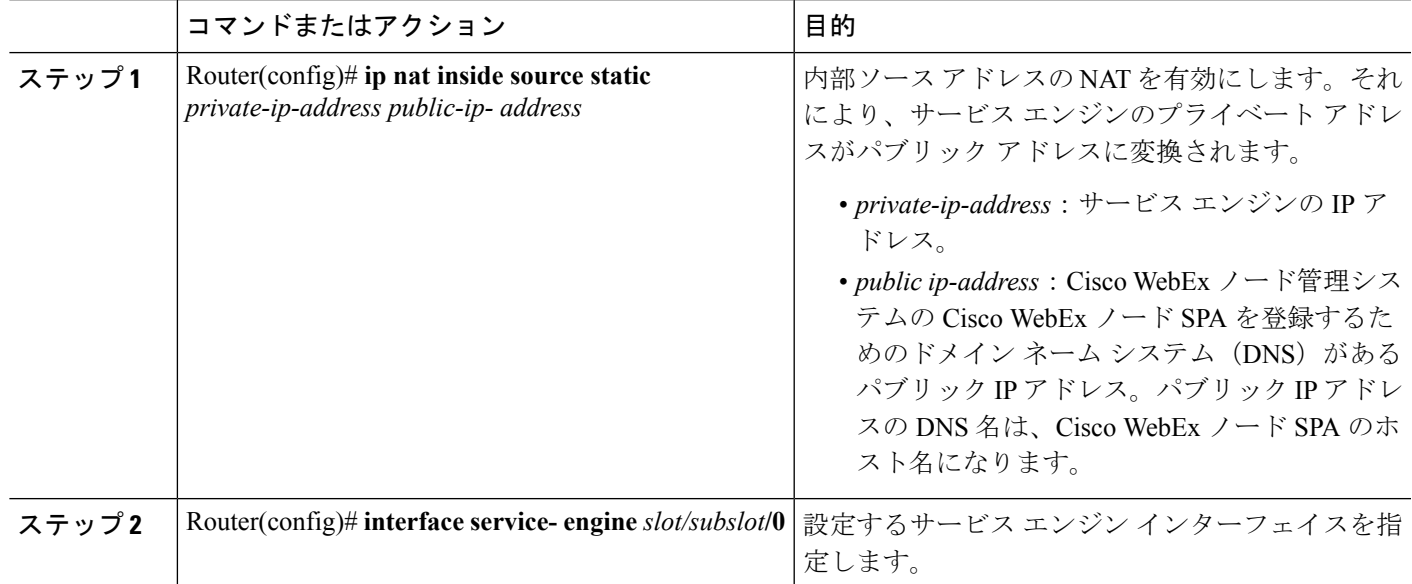

#### 手順の詳細

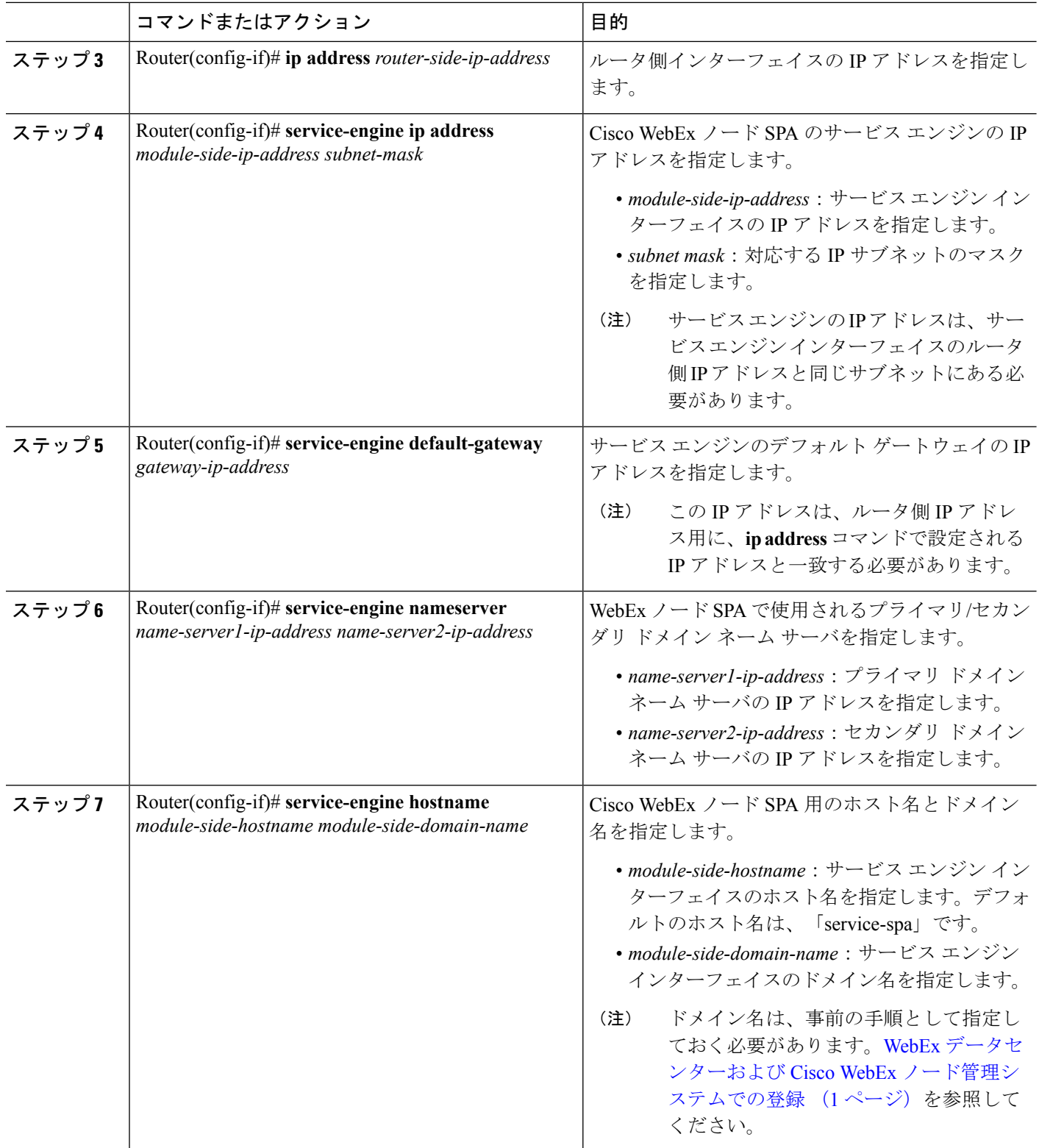

I

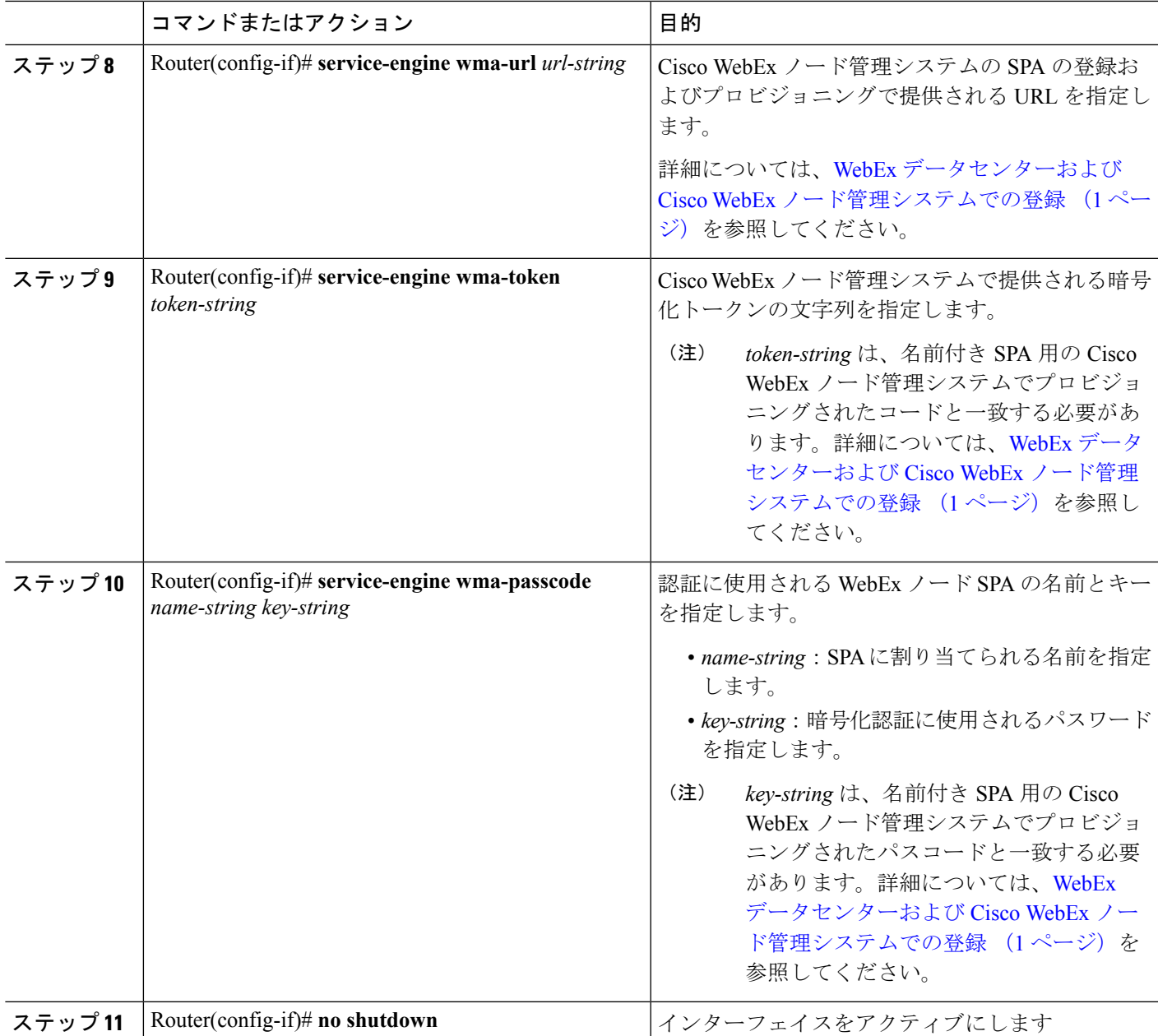

#### 次のタスク

次に、これらの設定を使用した場合の例を示します。

```
ip nat inside source static 10.200.72.18 192.0.2.1
interface Service-Engine1/0/0
ip address 10.200.72.17 255.255.255.252
ip nat inside
ip virtual-reassembly
service-engine ip address 10.200.72.18 255.255.255.252
service-engine default-gateway 10.200.72.17
service-engine nameserver 10.100.4.10 10.100.4.20
```

```
service-engine hostname spawma1 cisco.com
service-engine wma-url https://wmabts.webex.com/wmams
service-engine wma-token 45484b3e-8ea5-41e5-b050-49409006d14e
service-engine wma-passcode SPAWMA1
0552055C271A4B5C4D5D424A5B5E007F73722B6B33264457125659500C0E555159
```

$$
\mathscr{P}
$$

パスコードが暗号化されているため、出力結果には設定されたトークンとパスコードは表示さ れません。 (注)

## 次の作業

サービス [エンジン設定の確認](#page-10-0) (11 ページ)の設定を確認してください。

## 設定の保存

実行コンフィギュレーションを NVRAM (不揮発性 RAM)に保存するには、特権 EXEC コン フィギュレーション モードで次のコマンドを使用します。

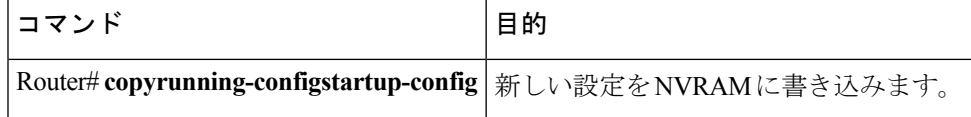

システムイメージおよびコンフィギュレーションファイルの管理については、ご使用のCisco IOS XE ソフトウェア リリースに対応する『Cisco IOS XE Configuration Fundamentals Configuration [Guide](http://www.cisco.com/en/US/docs/ios/ios_xe/fundamentals/configuration/guide/2_xe/cf_xe_book.html)』および『Cisco IOS [Configuration](http://www.cisco.com/en/US/docs/ios/fundamentals/command/reference/cf_book.html) Fundamentals Command Reference』を参照してくださ い。

## **Cisco WebEx** ノード **SPA** のシャットダウンおよび削除

CiscoWebExノードSPAには、ハードディスクドライブ(HDD)が搭載されていることから、 Cisco ASR 1000 シリーズ ルータから SPA を物理的に取り外す際には、事前にグレースフル シャットダウンを行う必要があります。この操作を行うことで、オペレーティングシステムを ファイル システムからアンマウントし、HDD をスタンバイ モードにして、データの破損や HDD への物理的なダメージが生じることを防ぎます。

Cisco WebEx ノード SPA では、2 つの方法でシャット ダウンができます。

• シャーシからハードウェアを物理的に取り外す前に、**hw-module subslot stop** コマンドを 使用して、SPA のグレースフル シャットダウンを行うことができます。Cisco WebEx ノー ド SPA をシャットダウンするには、EXEC モードで次のコマンドを使用します。

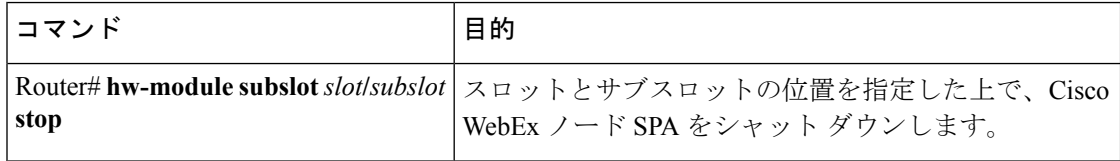

• 前面プレートの左側にあるシャットダウンボタンを使用できます。ペンの先端や同様の先 のとがっていないものを使って、ボタンを押してください。

いずれかの方法でシャットダウン操作を開始すると、SYS LED が点滅(緑色)を始め、操作 が進行中であることを示します。シャットダウン操作が完了すると、SYSLEDが消灯し、SPA が取り外しできるようになったことが示されます。

```
\sqrt{N}
```
注意 SYS LED が消灯したことを確認してから、SPA を取り外すようにしてください。

次に、**hw-modulesubslotstop** コマンドを実行した際の例を示します。

```
Router# hw-module subslot 0/0 stop
ASR1004#
*Feb 18 12:37:32.260:%SPA_OIR-6-OFFLINECARD: SPA (SPA-WMA-K9) offline in subslot 0/0
*Feb 18 12:37:32.260:%ASR1000_OIR-6-SOFT_STOPSPA: SPA(SPA-WMA-K9) stopped in subslot
0/0, interfaces disabled
ASR1004# show platform
Chassis type: ASR1004
Slot Type State Insert time (ago)
--------- ------------------- --------------------- -----------------
       0 ASR1000-SIP10 ok 16:20:50
0/0 SPA-WMA-K9 stopped 00:00:13
0/1 SPA-WMA-K9 ok 16:18:32
R0 ASR1000-RP1 ok, active 16:20:50
F0 ASR1000-ESP10 ok, active 16:20:50<br>P0 ASR1004-PWR-AC ok 16:19:23
P0 ASR1004-PWR-AC ok 16:19:23
P1 ASR1004-PWR-AC ok 16:19:23
Slot CPLD Version Firmware Version
--------- ------------------- ---------------------------------------
                       0 07091401 12.2(33r)XN2
R0 07062111 12.2(33r)XN2
F0 07051680 12.2(33r)XN2
```
# <span id="page-10-0"></span>サービス エンジン設定の確認

Cisco WebEx ノード SPA サービス エンジンおよびその他のコンポーネントの現在の情報やス テータスを表示するには、いくつかのコマンドが利用できます。

# **Cisco WebEx** ノード **SPA** の設定とアクティビティの表示

CiscoWebExノードSPAの設定と現在のアクティビティについて表示させるには、**showinterfaces service-engine** コマンドを使用します。設定後、次の例のように、[サービスエンジン (service-engine)] インターフェイスが「up」、[ラインプロトコル(line protocol)] が「up」 になっていることを確認します。

```
Router# show interfaces service-engine
1/0/0
Service-Engine0/1/0 is up, line protocol is up
  Hardware is SPA-WMA-K9, address is 001f.6c25.bd10 (bia 001f.6c25.bd10)
```
Internet address is 10.200.72.18/30 MTU 1500 bytes, BW 2500000 Kbit, DLY 1000 usec, reliability 255/255, txload 1/255, rxload 1/255 Encapsulation ARPA, loopback not set Keepalive not supported ARP type: ARPA, ARP Timeout 04:00:00 Last input 03:43:59, output 00:00:35, output hang never Last clearing of "show interface" counters never Input queue: 0/375/0/0 (size/max/drops/flushes); Total output drops: 2 Queueing strategy: fifo Output queue: 0/40 (size/max) 5 minute input rate 0 bits/sec, 0 packets/sec 5 minute output rate 0 bits/sec, 0 packets/sec 19 packets input, 1302 bytes, 0 no buffer Received 0 broadcasts (0 IP multicasts) 0 runts, 0 giants, 0 throttles 0 input errors, 0 CRC, 0 frame, 0 overrun, 0 ignored 0 input packets with dribble condition detected 1091 packets output, 371289 bytes, 0 underruns 0 output errors, 0 collisions, 1 interface resets 0 babbles, 0 late collision, 0 deferred 0 lost carrier, 0 no carrier 0 output buffer failures, 0 output buffers swapped out

# サービス エンジン ステータスの表示

アクティブなアプリケーションの一覧を含んだサービスエンジンの状態を表示させるには、次 の例のように、**show hw-module subslot service-engine status** コマンドを使用します。

```
Router# show hw-module subslot 1/0 service-engine status
Service Engine is Cisco SPA-WMA-K9
Service Engine state: Steady (0x300)
Service Engine OS Version: 1.0.0, Application Version: 1.0.0
Application: WebEx Node (Web Conferencing)
Application Status: Online
Configuration:
  Int ip address: 10.200.72.18 , mask: 255.255.255.252
  GW ip address: 10.200.72.17
  Nameserver 1: 10.100.4.10 , Nameserver 2: 10.100.4.20
  Hostname: spawma1, Domain name: cisco.com
  WMA URL - https://wmabts.webex.com/wmams
  WMA Token - 45484b3e-8ea5-41e5-b050-49409006d14e
  WMA Passcode Name - cisco test, key:0552055C271A4B5C4D5D424A5B5E007F
```

$$
\mathscr{L}
$$

(注) パスコードやトークンについては暗号化されているため、その内容は表示されません。

[サービスエンジンの状態 (Service Engine state) ]が [安定 (Steady) ]、[アプリケーションの状 態 (Application Status) ] が [オンライン (Online) ] と報告されているか確認します。[アプリ ケーションの状態(Application Status)] が [オンライン(Online)] になっている場合は、示さ れているオペレーションモードが正しいものになっているか確認します(「WebConferencing」 または「Voice and Video Conferencing」)。正しくない場合は、Cisco WebEx のテクニカル サ ポートに問い合わせ、問題を修正してください。

[アプリケーションの状態(ApplicationStatus)]フィールドが[オフライン(Offline)]の場合、 オペレーション モード ([アプリケーション (Application) ] フィールドの括弧内に示されま す)には、次のサンプル出力にあるように、[オペレーションモードが設定されていない (operation mode not configured)] と表示されます。

Router# **show hw-module subslot 1/0 service-engine status** Service Engine is Cisco SPA-WMA-K9 Service Engine state: Steady (0x300) Service Engine OS Version: 1.0.0, Application Version: 1.0.0

Application: WebEx Node (operation mode not configured) Application Status: Offline

これは、Cisco WebEx Data Center への接続に失敗しており、オペレーション モードに関するプ ロビジョニング情報が取得できない場合に発生します。プロビジョニングの詳細については、 WebEx データセンターおよび Cisco WebEx [ノード管理システムでの登録](#page-0-1) (1ページ)を参照 してください。トラブルシューティング情報の詳細については、「*ASR 1000* シリーズ アグリ ゲーション サービス ルータの *Cisco WebEx* ノードにおけるトラブルシューティング」の章を 参照してください。

## **WebEx** ノードの設定

WebEx ノードのセキュリティ パッチは、Cisco IOS XE リリース 3.8.2 と Cisco IOS XE リリース 3.9.1S に統合されています。セキュリティ パッチをインストールするには、Cisco ASR 1000 シ リーズ アグリゲーション サービス ルータと WebEx SPA モジュールを、Cisco IOS XE リリー ス 3.8.2 または Cisco IOS XE リリース 3.9.1S のいずれかにアップグレードする必要がありま す。

WebEx ノードのサブパッケージをインストールできるのは、Cisco ASR 1000 シリーズ アグリ ゲーション サービス ルータをサブパッケージ モードで再起動した場合のみです。

ルータが必要なリリース(3.08.02 または 3.09.01)になっており、サブパッケージ モードがす でに起動されている場合は、サブパッケージの格納ディレクトリと同じところにある同一リ リースの付属オプションサブパッケージ (sipspawma)をコピーし、同じオプションサブパッ ケージ (sipspawma) をインストールします。この場合、ルータの再ロードは不要です。

ルータがいずれかのリリースの統合イメージで起動されるか、必要なリリースとは別のリリー スのサブパッケージモードで起動される場合は、適切なメディアに必要な統合イメージ(3.08.02 か3.09.01)をコピーし、統合イメージからサブパッケージを作成して、ブートフラッシュにイ ンストールします。オプション サブパッケージ(sipspawma)をブートフラッシュの同じディ レクトリにコピーし、サブパッケージモードでシステムをリロードします。ルータの起動後、 オプション サブパッケージ(sipspawma)をインストールします。

[詳細については、](www.cisco.com/en/US/docs/routers/asr1000/configuration/guide/chassis/Package_Management.html)『Cisco ASR 1000 Series Aggregation Services Routers Software [Configuration](http://www.cisco.com/en/US/docs/routers/asr1000/configuration/guide/chassis/issu.html) Guide』の「[Consolidated](http://www.cisco.com/en/US/docs/routers/asr1000/configuration/guide/chassis/issu.html) Packages and Sub-Package Management」と「Software Upgrade Process」 [の章を参照してください。](http://www.cisco.com/en/US/docs/routers/asr1000/configuration/guide/chassis/issu.html)

### **USB** メモリスティックをバックアップとして使用した **WebEx** ノードの設定

このメソッドを使用するには、4 GB の USB メモリをバックアップ デバイスとして使用するこ とをお勧めします。

USB メモリ デバイスでバックアップを作成しない場合は、ブートフラッシュを使って作成す ることもできます。 (注)

Cisco IOS XE リリース 3.8.2 で、USB メモリをバックアップに使用して WebEx ノードを設定す るには、次の手順を実行します。

#### 手順の概要

- **1.** <http://software.cisco.com/download/navigator.html?mdfid=281716314&flowid=1362> から、Cisco ASR 1000 シリーズ アグリゲーション サービス ルータ ソフトウェアをダウンロードしま す。
- **2.** CiscoASR1000シリーズアグリゲーションサービスルータにログインし、統合パッケー ジを USB0 ドライブにコピーします。
- **3.** Sipspawmak9 パッケージを USB0 ドライブにコピーします。
- **4.** 統合パッケージをブートフラッシュに展開します。
- **5.** USB ドライブの展開済みパッケージと packages.conf ファイルをブートフラッシュにコ ピーします。
- **6.** 残りのパッケージに対してステップ 1 からステップ 5 を繰り返します。
- **7.** デュアル RP システム(ハードウェア冗長システム)を実行している場合は、次の手順 を実行します。該当しない場合は、ステップ 9 に進みます。
- **8.** USBドライブの展開済みパッケージとpackages.confファイルをスタンバイブートフラッ シュにコピーします。
- **9.** コンフィギュレーション モードを開始します。
- **10.** 古いブート パッケージをブートフラッシュから削除します。
- **11.** Cisco ASR 1000 シリーズ アグリゲーション サービス ルータにログインします。
- **12.** Cisco ASR 1000 シリーズ アグリゲーション サービス ルータの再起動後に、新しいパッ ケージが実行されているかを確認します。
- **13.** show platform コマンドを使用して、WebExSPA の ROMMON のバージョンが最新になっ ているかを確認します。最新になっていない場合は、upgrade rommon allコマンドを使用 して、ROMMON をアップデートします。
- **14.** WebEx SPA パッケージを展開します。
- **15.** SPA がアクティブであることを確認します。
- **16.** <https://wma.webex.com> にアクセスし、ログインします。
- **17.** [管理 (Administration) ]>[ノード管理 (Node Management) ] を選択します。
- **18.** それぞれのノード名をすべて選択します。
- **19.** wma パスコードの文字列を、すべてのノードにコピーします。
- **20.** コンフィギュレーション モードを開始します。
- **21.** それぞれの SPA インターフェイスにアクセスし、wma パスコードを再入力します。
- **22.** 設定をメモリに書き込みます。
- **23.** 実行中の設定で、ステップ 9 で決定したノードが正しく指定されていることを確認しま す。
- **24.** Cisco ASR 1000 シリーズ アグリゲーション サービス ルータ、または VPN と同じネット ワーク上にあることを確認し、WebEx Meeting を開始します。
- **25.** 次のコマンドを実行して、ネットワーク トラフィックが Cisco ASR 1000 シリーズ アグ リゲーション サービス ルータの WebEx SPA カードを通過していることを確認します。
- **26.** request platform software console attach slot/subslot コマンドを使用して、SIP コンソールに アクセスします。

#### 手順の詳細

ステップ **1** <http://software.cisco.com/download/navigator.html?mdfid=281716314&flowid=1362> から、Cisco ASR 1000 シ リーズ アグリゲーション サービス ルータ ソフトウェアをダウンロードします。

統合パッケージは、asr1000rp1-adventerprisek9.03.08.02.S.153-1.S2.bin です。

WebEx ノード パッケージは、asr1000rp2-sipspawmak9.03.08.02.S.153-2.S1.pkg です。

ステップ **2** Cisco ASR 1000 シリーズ アグリゲーション サービス ルータにログインし、統合パッケージを USB0 ドラ イブにコピーします。

#### 例:

```
copy tftp: usb0:
IP address | name of remote host {1.1.1.1}
Source filename [asr1000rp1-adventerprisek9.03.08.02.S.153-1.S2.bin]
Destination filename [asr1000rp1-adventerprisek9.03.08.02.S.153-1.S2.bin]
```
ステップ **3** Sipspawmak9 パッケージを USB0 ドライブにコピーします。

#### 例:

```
copy tftp: bootflash:
Address or name of remote host {1.1.1.1}
Source filename [asr1000rp2-sipspawmak9.03.08.02.S.153-1.S2.pkg]
Destination filename [asr1000rp2-sipspawmak9.03.08.02.S.153-1.S2.pkg]
```
ステップ **4** 統合パッケージをブートフラッシュに展開します。

#### 例:

request platform software package expand file bootflash:asr1000rp1-adventerprisek9.03.08.02.S.153-1.S2.bin to bootflash:

ステップ **5** USB ドライブの展開済みパッケージと packages.conf ファイルをブートフラッシュにコピーします。

#### 例:

copy usb0:asr1000rp2-sipspawmak9.03.08.02.S.153-1.S2.pkg bootflash:

copy usb0:packages.conf bootflash: copy usb0:asr1000rp2-ipbase.03.08.02.S.153-1.S2.bin bootflash:

- ステップ **6** 残りのパッケージに対してステップ 1 からステップ 5 を繰り返します。
- ステップ7 デュアルRPシステム (ハードウェア冗長システム)を実行している場合は、次の手順を実行します。該 当しない場合は、ステップ 9 に進みます。
- ステップ **8** USBドライブの展開済みパッケージとpackages.confファイルをスタンバイブートフラッシュにコピーし ます。

例:

```
copy usb0:asr1000rp2-sipspawmak9.03.08.02.S.153-1.S2.pkg stby-bootflash:
copy usb0:packages.conf stby-bootflash:
copy usb0:asr1000rp2-ipbase.03.08.02.S.153-1.S2.bin stby-bootflash:
```
残りのパッケージにも同じ手順を繰り返します。

ステップ **9** コンフィギュレーション モードを開始します。

#### 例:

configure terminal

ステップ **10** 古いブート パッケージをブートフラッシュから削除します。

例:

```
Router(config)# no boot system
Router(config)# config-register 0x2102
Router(config)# boot system flash bootflash:packages.conf
Router(config)# exit
Router# write memory
Router# reload
```
- ステップ **11** Cisco ASR 1000 シリーズ アグリゲーション サービス ルータにログインします。
- ステップ **12** Cisco ASR 1000 シリーズ アグリゲーション サービス ルータの再起動後に、新しいパッケージが実行され ているかを確認します。

#### 例:

show version running

- ステップ **13** show platform コマンドを使用して、WebEx SPA の ROMMON のバージョンが最新になっているかを確認 します。最新になっていない場合は、upgrade rommon all コマンドを使用して、ROMMON をアップデー トします。
- ステップ **14** WebEx SPA パッケージを展開します。

#### 例:

request platform software package install rp <rp-slot-number> file bootflash:asr1000rp2-sipspawmak9.03.08.02.S.153-1.S2.pkg

ここでは、rp-slot-number が active-rp-slot-number です。

デュアル RP システムの場合は、追加の手順を実行します。

#### 例:

request platform software package install rp <stby-rp-slot-number> file stby-bootflash:asr1000rp2-sipspawmak9.03.08.02.S.153-1.S2.pkg

ステップ **15** SPA がアクティブであることを確認します。

#### 例:

show platform

- ステップ **16** <https://wma.webex.com> にアクセスし、ログインします。
- ステップ17 [管理 (Administration) ]>[ノード管理 (Node Management) ] を選択します。
- ステップ **18** それぞれのノード名をすべて選択します。
- ステップ **19** wma パスコードの文字列を、すべてのノードにコピーします。

#### 例:

mtg\_webex-web d2bc97983456676fbb7ea5cfcc2c3a57

ステップ **20** コンフィギュレーション モードを開始します。

#### 例:

configure terminal

ステップ **21** それぞれの SPA インターフェイスにアクセスし、wma パスコードを再入力します。

#### 例:

```
interface service-Engine 0/0/0
ip address <ip addr> <subnet mask>
shutdown
service-engine ip address <ip addr> <subnet mask>
service-engine default-gateway <ip addr>
service-engine nameserver <primary DNS nameserver> <secondary DNS nameserver>
service-engine hostname <spa name> <domainname>
service-engine wma-url <webex url for wma spa config>
no shutdown
show hw-module subslot <subslot> service-engine status
すべてのインターフェイスでステップ 19 までを繰り返します。
```
ステップ **22** 設定をメモリに書き込みます。

#### 例:

write memory

ステップ **23** 実行中の設定で、ステップ 9 で決定したノードが正しく指定されていることを確認します。

#### 例:

show running-configuration

**USB** メモリスティックをバックアップとして使用した **WebEx** ノードの設定

- ステップ **24** Cisco ASR 1000 シリーズ アグリゲーション サービス ルータ、または VPN と同じネットワーク上にある ことを確認し、WebEx Meeting を開始します。
- ステップ **25** 次のコマンドを実行して、ネットワークトラフィックがCisco ASR1000シリーズアグリゲーションサー ビス ルータの WebEx SPA カードを通過していることを確認します。

例:

show platform hardware qfp act interface if-name service-engine0/0/0 statistics show platform hardware qfp act interface if name service-engine0/1/0 statistics

ステップ **26** request platform software console attach slot/subslot コマンドを使用して、SIP コンソールにアクセスします。

## **USB** メモリスティックをバックアップとして使用した **WebEx** ノードの設定

Cisco IOS XE リリース 3.9.1S で、USB メモリをバックアップに使用して WebEx ノードを設定 するには、次の手順を実行します。

(注)

USB メモリ デバイスでバックアップを作成しない場合は、ブートフラッシュを使って作成す ることもできます。

#### 手順の概要

- **1.** <http://software.cisco.com/download/navigator.html?mdfid=281716314&flowid=1362> から、Cisco ASR 1000 シリーズ アグリゲーション サービス ルータ ソフトウェアをダウンロードしま す。
- **2.** CiscoASR1000シリーズアグリゲーションサービスルータにログインし、統合パッケー ジを USB0 ドライブにコピーします。
- **3.** Sipspawmak9 パッケージを USB0 ドライブにコピーします。
- **4.** 統合パッケージをブートフラッシュに展開します。
- **5.** USB ドライブの展開済みパッケージと packages.conf ファイルをブートフラッシュにコ ピーします。
- **6.** 残りのパッケージに対してステップ1からステップ5を繰り返します。
- **7.** デュアル RP システム(ハードウェア冗長システム)を実行している場合は、次の手順 を実行します。該当しない場合は、ステップ 9 に進みます。
- **8.** USBドライブの展開済みパッケージとpackages.confファイルをスタンバイブートフラッ シュにコピーします。
- **9.** コンフィギュレーション モードを開始します。
- **10.** 古いブート パッケージをブートフラッシュから削除します。
- **11.** Cisco ASR 1000 シリーズ アグリゲーション サービス ルータにログインします。
- **12.** Cisco ASR 1000 シリーズ アグリゲーション サービス ルータの再起動後に、新しいパッ ケージが実行されているかを確認します。
- **13.** show platform コマンドを使用して、WebExSPA の ROMMON のバージョンが最新になっ ているかを確認します。最新になっていない場合は、upgrade rommon allコマンドを使用 して、ROMMON をアップデートします。
- **14.** WebEx SPA パッケージを展開します。
- **15.** SPA がアクティブであることを確認します。
- **16.** <https://wma.webex.com> にアクセスし、ログインします。
- **17.** [管理(Administration)] > [ノード管理(Node Management)] を選択します。
- **18.** それぞれのノード名をすべて選択します。
- **19.** すべてのノードに、wma パスコード ストリングをコピーします。たとえば、 mtg\_webex-web d2bc97983456676fbb7ea5cfcc2c3a57 のようにします。
- **20.** コンフィギュレーション モードを開始します。
- **21.** それぞれの SPA インターフェイスにアクセスし、wma パスコードを再入力します。
- **22.** 設定をメモリに書き込みます。
- **23.** 実行中の設定で、ステップ 9 で決定したノードが正しく指定されていることを確認しま す。
- **24.** Cisco ASR 1000 シリーズ アグリゲーション サービス ルータ、または VPN と同じネット ワーク上にあることを確認し、WebEx Meeting を開始します。
- **25.** 次のコマンドを実行して、ネットワーク トラフィックが Cisco ASR 1000 シリーズ アグ リゲーション サービス ルータの WebEx SPA カードを通過していることを確認します。
- **26.** request platform software console attach slot/subslot コマンドを使用して、SIP コンソールに アクセスします。

#### 手順の詳細

ステップ **1** <http://software.cisco.com/download/navigator.html?mdfid=281716314&flowid=1362> から、Cisco ASR 1000 シ リーズ アグリゲーション サービス ルータ ソフトウェアをダウンロードします。

統合パッケージは、asr1000rp1-adventerprisek9.03.09.01.S.153-2.S1.bin です。

WebEx ノード パッケージは、asr1000rp1-sipspawmak9.03.09.01.S.153-2.S1.pkg です。

ステップ **2** Cisco ASR 1000 シリーズ アグリゲーション サービス ルータにログインし、統合パッケージを USB0 ドラ イブにコピーします。

#### 例:

copy tftp: usb0: Address or name of remote host {1.1.1.1} Source filename [asr1000rp1-adventerprisek9.03.09.01.S.153-2.S1.bin] Destination filename [asr1000rp1-adventerprisek9.03.09.01.S.153-2.S1.bin]

ステップ **3** Sipspawmak9 パッケージを USB0 ドライブにコピーします。

#### 例:

```
copy tftp: bootflash:
Address or name of remote host {1.1.1.1}
```
Source filename [asr1000rp1-sipspawmak9.03.09.01.S.153-2.S1.pkg] Destination filename [asr1000rp1-sipspawmak9.03.09.01.S.153-2.S1.pkg]

ステップ **4** 統合パッケージをブートフラッシュに展開します。

例:

Request platform software package expand file bootflash:asr1000rp1-adventerprisek9.03.09.01.S.153-2.S1.bin to bootflash:

ステップ **5** USB ドライブの展開済みパッケージと packages.conf ファイルをブートフラッシュにコピーします。

#### 例:

copy usb0:asr1000rp1-sipspawmak9.03.09.01.S.153-2.S1.pkg bootflash: copy usb0:packages.conf bootflash: copy usb0:asr1000rp2-ipbase.03.08.02.S.153-1.S2.bin bootflash:

- ステップ **6** 残りのパッケージに対してステップ 1 からステップ 5 を繰り返します。
- ステップ7 デュアルRPシステム (ハードウェア冗長システム)を実行している場合は、次の手順を実行します。該 当しない場合は、ステップ 9 に進みます。
- ステップ **8** USBドライブの展開済みパッケージとpackages.confファイルをスタンバイブートフラッシュにコピーし ます。

#### 例:

```
copy usb0:asr1000rp1-sipspawmak9.03.09.01.S.153-2.S1.pkg stby-bootflash:
copy usb0:packages.conf stby-bootflash:
copy usb0:asr1000rp2-ipbase.03.08.02.S.153-1.S2.bin stby-bootflash:
```
残りのパッケージにも同じ手順を繰り返します。

ステップ **9** コンフィギュレーション モードを開始します。

#### 例:

configure terminal

ステップ **10** 古いブート パッケージをブートフラッシュから削除します。

#### 例:

```
Router(config)# no boot system
Router(config)# config-register 0x2102
Router(config)# boot system flash bootflash:packages.conf
Router(config)# exit
Router# write memory
Router# reload
```
- ステップ **11** Cisco ASR 1000 シリーズ アグリゲーション サービス ルータにログインします。
- ステップ **12** Cisco ASR 1000 シリーズ アグリゲーション サービス ルータの再起動後に、新しいパッケージが実行され ているかを確認します。

#### 例:

show version running

- ステップ **13** show platform コマンドを使用して、WebEx SPA の ROMMON のバージョンが最新になっているかを確認 します。最新になっていない場合は、upgrade rommon all コマンドを使用して、ROMMON をアップデー トします。
- ステップ **14** WebEx SPA パッケージを展開します。

#### 例:

request platform software package install rp <rp-slot-number> file bootflash:asr1000rp1-sipspawmak9.03.09.01.S.153-2.S1.pkg

ここでは、rp-slot-number が active-rp-slot-number です。

デュアル RP システムの場合は、追加の手順を実行します。

例:

request platform software package install rp <stby-rp-slot-number> file stby-bootflash: asr1000rp1-sipspawmak9.03.09.01.S.153-2.S1.pkg

ステップ **15** SPA がアクティブであることを確認します。

#### 例:

show platform

- ステップ **16** <https://wma.webex.com> にアクセスし、ログインします。
- ステップ17 「管理 (Administration) 1>[ノード管理 (Node Management) 1を選択します。
- ステップ **18** それぞれのノード名をすべて選択します。
- ステップ **19** すべてのノードに、wma パスコード ストリングをコピーします。たとえば、mtg\_webex-web d2bc97983456676fbb7ea5cfcc2c3a57 のようにします。
- ステップ **20** コンフィギュレーション モードを開始します。

#### 例:

configure terminal

ステップ **21** それぞれの SPA インターフェイスにアクセスし、wma パスコードを再入力します。

#### 例:

```
interface service-Engine 0/0/0
ip address <ip addr> <subnet mask>
shutdown
service-engine ip address <ip addr> <subnet mask>
service-engine default-gateway <ip addr>
service-engine nameserver <primary DNS nameserver> <secondary DNS nameserver>
service-engine hostname <spa name> <domainname>
service-engine wma-url <webex url for wma spa config>
no shutdown
show hw-module subslot <subslot> service-engine status
```
すべてのインターフェイスでステップ 19 までを繰り返します。

ステップ **22** 設定をメモリに書き込みます。

#### 例:

write memory

ステップ **23** 実行中の設定で、ステップ 9 で決定したノードが正しく指定されていることを確認します。

#### 例:

show running-configuration

- ステップ **24** Cisco ASR 1000 シリーズ アグリゲーション サービス ルータ、または VPN と同じネットワーク上にある ことを確認し、WebEx Meeting を開始します。
- ステップ **25** 次のコマンドを実行して、ネットワークトラフィックがCisco ASR1000シリーズアグリゲーションサー ビス ルータの WebEx SPA カードを通過していることを確認します。

例:

show platform hardware qfp act interface if-name service-engine0/0/0 statistics show platform hardware qfp act interface if name service-engine0/1/0 statistics

ステップ **26** request platform software console attach slot/subslot コマンドを使用して、SIP コンソールにアクセスします。

### ブートフラッシュからの **WebEx** ノードの設定

Cisco IOS XE リリース 3.8.2 で、ブートフラッシュから WebEx ノードを設定するには、次の手 順を実行します。

#### 手順の概要

- **1.** <http://software.cisco.com/download/navigator.html?mdfid=281716314&flowid=1362> から、Cisco ASR 1000 シリーズ アグリゲーション サービス ルータ ソフトウェアをダウンロードしま す。
- **2.** 統合パッケージをブートフラッシュにコピーします。
- **3.** Sipspawmak9 パッケージをブートフラッシュにコピーします。
- **4.** 統合パッケージをブートフラッシュに展開します。
- **5.** デュアル RP システム(ハードウェア冗長システム)を実行している場合は、次の手順 を実行します。該当しない場合は、ステップ 7 に進みます。
- **6.** 統合イメージをスタンバイ ブートフラッシュにコピーします。
- **7.** 統合パッケージをスタンバイ ブートフラッシュに展開します。
- **8.** コンフィギュレーション モードを開始します。
- **9.** 古いブート パッケージをブートフラッシュから削除します。
- **10.** Cisco ASR 1000 シリーズ アグリゲーション サービス ルータにログインします。
- **11.** Cisco ASR 1000 シリーズ アグリゲーション サービス ルータの再起動後に、新しいパッ ケージが実行されていることを確認します。
- **12.** show platform コマンドを使用して、WebExSPA の ROMMON のバージョンが最新になっ ているかを確認します。最新になっていない場合は、upgrade rommon allコマンドを使用 して、ROMMON のバージョンをアップデートします。
- **13.** WebEx SPA パッケージを展開します。
- **14.** SPA がアクティブであることを確認します。
- **15.** <https://wma.webex.com> にアクセスし、ログインします。
- **16.** [管理(Administration)] > [ノード管理(Node Management)] を選択します。
- **17.** それぞれのノード名をすべて選択します。
- **18.** すべてのノードに、wma パスコード ストリングをコピーします。たとえば、 mtg\_webex-web d2bc97983456676fbb7ea5cfcc2c3a57 のようにします。
- **19.** コンフィギュレーション モードを開始します。
- **20.** それぞれの SPA インターフェイスにアクセスし、wma パスコードを再入力します。
- **21.** 設定をメモリに書き込みます。
- **22.** 実行中の設定で、ステップ 8 で決定したノードが正しく指定されていることを確認しま す。
- **23.** Cisco ASR 1000 シリーズ アグリゲーション サービス ルータ、または VPN と同じネット ワーク上にあることを確認し、WebEx Meeting を開始します。
- **24.** 次のコマンドを実行して、ネットワーク トラフィックが Cisco ASR 1000 シリーズ アグ リゲーション サービス ルータの WebEx SPA カードを通過していることを確認します。
- **25.** request platform software console attach slot/subslot コマンドを使用して、SIP コンソールに アクセスします。

#### 手順の詳細

ステップ **1** <http://software.cisco.com/download/navigator.html?mdfid=281716314&flowid=1362> から、Cisco ASR 1000 シ リーズ アグリゲーション サービス ルータ ソフトウェアをダウンロードします。

統合パッケージは、asr1000rp1-adventerprisek9.03.08.02.S.153-1.S2.bin です。

WebEx ノード パッケージは、asr1000rp2-sipspawmak9.03.08.02.S.153-1.S2.pkg です。

ステップ **2** 統合パッケージをブートフラッシュにコピーします。

#### 例:

```
copy tftp: bootflash:
Address or name of remote host {1.1.1.1}
Source filename [asr1000rp1-adventerprisek9.03.08.02.S.153-1.S2.bin]
Destination filename [asr1000rp1-adventerprisek9.03.08.02.S.153-1.S2.bin]
```
ステップ **3** Sipspawmak9 パッケージをブートフラッシュにコピーします。

#### 例:

```
copy tftp: bootflash:
Address or name of remote host {1.1.1.1}
Source filename [asr1000rp2-sipspawmak9.03.08.02.S.153-1.S2.pkg]
Destination filename [asr1000rp2-sipspawmak9.03.08.02.S.153-1.S2.pkg]
```
ステップ **4** 統合パッケージをブートフラッシュに展開します。

例:

request platform software package expand file bootflash:asr1000rp1-adventerprisek9.03.08.02.S.153-1.S2.bin

- ステップ5 デュアルRPシステム (ハードウェア冗長システム)を実行している場合は、次の手順を実行します。該 当しない場合は、ステップ 7 に進みます。
- ステップ **6** 統合イメージをスタンバイ ブートフラッシュにコピーします。

#### 例:

copy bootflash:asr1000rp1-adventerprisek9.03.08.02.S.153-1.S2.bin stby-bootflash: copy bootflash:asr1000rp2-sipspawmak9.03.08.02.S.153-1.S2.pkg stby-bootflash:

ステップ **7** 統合パッケージをスタンバイ ブートフラッシュに展開します。

#### 例:

Request platform software package expand file stby-bootflash:asr1000rp1-adventerprisek9.03.08.02.S.153-1.S2.bin to stby-bootflash:

ステップ **8** コンフィギュレーション モードを開始します。

#### 例:

configure terminal

ステップ **9** 古いブート パッケージをブートフラッシュから削除します。

#### 例:

```
Router(config)# no boot system
Router(config)# config-register 0x2102
Router(config)# boot system flash bootflash:packages.conf
Router(config)# exit
Router# write memory
Router# reload
```
- ステップ **10** Cisco ASR 1000 シリーズ アグリゲーション サービス ルータにログインします。
- ステップ **11** Cisco ASR 1000 シリーズ アグリゲーション サービス ルータの再起動後に、新しいパッケージが実行され ていることを確認します。

#### 例:

show version running

- ステップ **12** show platform コマンドを使用して、WebEx SPA の ROMMON のバージョンが最新になっているかを確認 します。最新になっていない場合は、upgrade rommon all コマンドを使用して、ROMMON のバージョン をアップデートします。
- ステップ **13** WebEx SPA パッケージを展開します。

#### 例:

request platform software package install rp rp-slot-number file bootflash:asr1000rp2-sipspawmak9.03.08.02.S.153-1.S2.pkg

ここでは、rp-slot-number が active-rp-slot-number です。

デュアル RP システムの場合は、追加の手順を実行します。

#### 例:

request platform software package install rp stby-rp-slot-number file stby-bootflash: asr1000rp2-sipspawmak9.03.08.02.S.153-1.S2.pkg

ステップ **14** SPA がアクティブであることを確認します。

#### 例:

show platform

- ステップ **15** <https://wma.webex.com> にアクセスし、ログインします。
- ステップ 16 「管理 (Administration) 1>[ノード管理 (Node Management) 1を選択します。
- ステップ **17** それぞれのノード名をすべて選択します。
- ステップ **18** すべてのノードに、wma パスコード ストリングをコピーします。たとえば、mtg\_webex-web d2bc97983456676fbb7ea5cfcc2c3a57 のようにします。
- ステップ **19** コンフィギュレーション モードを開始します。

#### 例:

configure terminal

ステップ **20** それぞれの SPA インターフェイスにアクセスし、wma パスコードを再入力します。

#### 例:

```
interface service-Engine 0/0/0
ip address <ip addr> <subnet mask>
shutdown
service-engine ip address <ip addr> <subnet mask>
service-engine default-gateway <ip addr>
servicepengine wma-passcode <wma-token>
service-engine nameserver <primary DNS nameserver> <secondary DNS nameserver>
service-engine hostname <spa name> <domainname>
service-engine wma-url <webex url for wma spa config>
no shutdown
show hw-module subslot <subslot> service-engine status
```
すべてのインターフェイスでステップ 19 までを繰り返します。

ステップ **21** 設定をメモリに書き込みます。

#### 例:

write memory

ステップ **22** 実行中の設定で、ステップ 8 で決定したノードが正しく指定されていることを確認します。

### 例:

show running-configuration

- ステップ **23** Cisco ASR 1000 シリーズ アグリゲーション サービス ルータ、または VPN と同じネットワーク上にある ことを確認し、WebEx Meeting を開始します。
- ステップ **24** 次のコマンドを実行して、ネットワークトラフィックがCisco ASR1000シリーズアグリゲーションサー ビス ルータの WebEx SPA カードを通過していることを確認します。

例:

show platform hardware qfp act interface if-name service-engine0/0/0 statistics show platform hardware qfp act interface if name service-engine0/1/0 statistics

ステップ **25** request platform software console attach slot/subslot コマンドを使用して、SIP コンソールにアクセスします。

### ブートフラッシュからの **WebEx** ノードの設定

Cisco IOS XE リリース 3.9.1 で、ブートフラッシュから WebEx ノードを設定するには、次の手 順を実行します。

#### 手順の概要

- **1.** <http://software.cisco.com/download/navigator.html?mdfid=281716314&flowid=1362> から、Cisco ASR 1000 シリーズ アグリゲーション サービス ルータのソフトウェアをダウンロードし ます。
- **2.** 統合パッケージをブートフラッシュにコピーします。
- **3.** Sipspawmak9 パッケージをブートフラッシュにコピーします。
- **4.** 統合パッケージをブートフラッシュに展開します。
- **5.** デュアル RP システム(ハードウェア冗長システム)を実行している場合は、次の手順 を実行します。該当しない場合は、ステップ 7 に進みます。
- **6.** 統合イメージをスタンバイ ブートフラッシュにコピーします。
- **7.** 統合パッケージをスタンバイ ブートフラッシュに展開します。
- **8.** コンフィギュレーション モードを開始します。
- **9.** 古いブート パッケージをブートフラッシュから削除します。
- **10.** Cisco ASR 1000 シリーズ アグリゲーション サービス ルータにログインします。
- **11.** Cisco ASR 1000 シリーズ アグリゲーション サービス ルータの再起動後に、新しいパッ ケージが実行されていることを確認します。
- **12.** show platform コマンドを使用して、WebExSPA の ROMMON のバージョンが最新になっ ているかを確認します。最新になっていない場合は、upgrade rommon allコマンドを使用 して、ROMMON のバージョンをアップデートします。
- **13.** WebEx SPA パッケージを展開します。
- **14.** SPA がアクティブであることを確認します。
- **15.** <https://wma.webex.com> にアクセスし、ログインします。
- **16.** [管理 (Administration) ]>[ノード管理 (Node Management) ] を選択します。
- **17.** それぞれのノード名をすべて選択します。
- **18.** すべてのノードに、wma パスコード ストリングをコピーします。たとえば、 mtg\_webex-web d2bc97983456676fbb7ea5cfcc2c3a57 のようにします。
- **19.** コンフィギュレーション モードを開始します。
- **20.** それぞれの SPA インターフェイスにアクセスし、wma パスコードを再入力します。
- **21.** 設定をメモリに書き込みます。
- **22.** 実行中の設定で、ステップ 8 で決定したノードが正しく指定されていることを確認しま す。
- **23.** Cisco ASR 1000 シリーズ アグリゲーション サービス ルータ、または VPN と同じネット ワーク上にあることを確認し、WebEx Meeting を開始します。
- **24.** 次のコマンドを実行して、ネットワーク トラフィックが Cisco ASR 1000 シリーズ アグ リゲーション サービス ルータの WebEx SPA カードを通過していることを確認します。
- **25.** request platform software console attach slot/subslot コマンドを使用して、SIP コンソールに アクセスします。

#### 手順の詳細

ステップ **1** <http://software.cisco.com/download/navigator.html?mdfid=281716314&flowid=1362> から、Cisco ASR 1000 シ リーズ アグリゲーション サービス ルータのソフトウェアをダウンロードします。

統合パッケージは、asr1000rp1-adventerprisek9.03.09.01.S.153-2.S1.bin です。

WebEx ノード パッケージは、asr1000rp1-sipspawmak9.03.09.01.S.153-2.S1.pkg です。

ステップ **2** 統合パッケージをブートフラッシュにコピーします。

#### 例:

```
copy tftp: bootflash:
Address or name of remote host {1.1.1.1}
Source filename [asr1000rp1-adventerprisek9.03.09.01.S.153-2.S1.bin]
Destination filename [asr1000rp1-adventerprisek9.03.09.01.S.153-2.S1.bin]
```
ステップ **3** Sipspawmak9 パッケージをブートフラッシュにコピーします。

#### 例:

copy tftp: bootflash: Address or name of remote host {1.1.1.1} Source filename [asr1000rp1-sipspawmak9.03.09.01.S.153-2.S1.pkg] Destination filename [asr1000rp1-sipspawmak9.03.09.01.S.153-2.S1.pkg]

ステップ **4** 統合パッケージをブートフラッシュに展開します。

#### 例:

request platform software package expand file bootflash:asr1000rp1-adventerprisek9.03.09.01.S.153-2.S1.bin

- ステップ5 デュアルRPシステム (ハードウェア冗長システム)を実行している場合は、次の手順を実行します。該 当しない場合は、ステップ 7 に進みます。
- ステップ **6** 統合イメージをスタンバイ ブートフラッシュにコピーします。

例:

copy bootflash:asr1000rp1-adventerprisek9.03.09.01.S.153-2.S1.bin stby-bootflash: copy bootflash:asr1000rp1-sipspawmak9.03.09.01.S.153-2.S1.pkg stby-bootflash:

**ステップ7** 統合パッケージをスタンバイ ブートフラッシュに展開します。

#### 例:

request platform software package expand file stby-bootflash:asr1000rp1-adventerprisek9.03.09.01.S.153-2.S1.bin to stby-bootflash:

ステップ **8** コンフィギュレーション モードを開始します。

#### 例:

configure terminal

ステップ **9** 古いブート パッケージをブートフラッシュから削除します。

#### 例:

```
Router(config)# no boot system
Router(config)# config-register 0x2102
Router(config)# boot system flash bootflash:packages.conf
Router(config)# exit
Router# write memory
Router# reload
```
- ステップ **10** Cisco ASR 1000 シリーズ アグリゲーション サービス ルータにログインします。
- ステップ **11** Cisco ASR 1000 シリーズ アグリゲーション サービス ルータの再起動後に、新しいパッケージが実行され ていることを確認します。

#### 例:

show version running

- ステップ **12** show platform コマンドを使用して、WebEx SPA の ROMMON のバージョンが最新になっているかを確認 します。最新になっていない場合は、upgrade rommon all コマンドを使用して、ROMMON のバージョン をアップデートします。
- ステップ **13** WebEx SPA パッケージを展開します。

#### 例:

request platform software package install rp rp-slot-number file bootflash:asr1000rp1-sipspawmak9.03.09.01.S.153-2.S1.pkg

ここでは、rp-slot-number が active-rp-slot-number です。

デュアル RP システムの場合は、追加の手順を実行します。

例:

request platform software package install rp stby-rp-slot-number file stby-bootflash: asr1000rp1-sipspawmak9.03.09.01.S.153-2.S1.pkg

ステップ **14** SPA がアクティブであることを確認します。

#### 例:

show platform

- ステップ **15** <https://wma.webex.com> にアクセスし、ログインします。
- ステップ 16 [管理 (Administration) ] > [ノード管理 (Node Management) ] を選択します。
- ステップ **17** それぞれのノード名をすべて選択します。
- ステップ **18** すべてのノードに、wma パスコード ストリングをコピーします。たとえば、mtg\_webex-web d2bc97983456676fbb7ea5cfcc2c3a57 のようにします。
- ステップ **19** コンフィギュレーション モードを開始します。

#### 例:

configure terminal

ステップ **20** それぞれの SPA インターフェイスにアクセスし、wma パスコードを再入力します。

#### 例:

```
interface service-Engine 0/0/0
ip address <ip addr> <subnet mask>
shutdown
service-engine ip address <ip addr> <subnet mask>
service-engine default-gateway <ip addr>
service-engine wma-passcode <wma-token>
service-engine nameserver <primary DNS nameserver> <secondary DNS nameserver>
service-engine hostname <spa name> <domainname>
service-engine wma-url <webex url for wma spa config>
no shutdown
show hw-module subslot <subslot> service-engine status
```
すべてのインターフェイスでステップ 19 までを繰り返します。

ステップ **21** 設定をメモリに書き込みます。

#### 例:

write memory

ステップ **22** 実行中の設定で、ステップ 8 で決定したノードが正しく指定されていることを確認します。

#### 例:

show running-configuration

- ステップ **23** Cisco ASR 1000 シリーズ アグリゲーション サービス ルータ、または VPN と同じネットワーク上にある ことを確認し、WebEx Meeting を開始します。
- ステップ **24** 次のコマンドを実行して、ネットワークトラフィックがCisco ASR1000シリーズアグリゲーションサー ビス ルータの WebEx SPA カードを通過していることを確認します。

#### 例:

show platform hardware qfp act interface if-name service-engine0/0/0 statistics show platform hardware qfp act interface if name service-engine0/1/0 statistics

ステップ **25** request platform software console attach slot/subslot コマンドを使用して、SIP コンソールにアクセスします。

# <span id="page-29-0"></span>設定例

ここでは、Cisco ASR 1000 シリーズ ルータにインストールされている WebEx ノード SPA の設 定例を示します。

```
Router# config t
Router(config)# ip nat inside source static 10.200.72.18 192.0.2.1
Router(config)# interface service-engine 1/0/0
Router(config-if)# ip address 10.200.72.17 255.255.255.252
Router(config-if)# service-engine ip address 10.200.72.18 255.255.255.252
Router(config-if)# service-engine default-gateway 10.200.72.17
Router(config-if)# service-engine nameserver 10.100.4.10 10.100.4.20
Router(config-if)# service-engine hostname spawma1 cisco.com
Router(config-if)# service-engine wma-url https://wmabts.webex.com/wmams
Router(config-if)# service-engine wma-passcode spawma1 2b51221d2c08f405913bbee1eb9f6ec6
Router(config-if)# service-engine wma-token 45484b3e-8ea5-41e5-b050-49409006d14e
Router(config-if)# no shutdown
```